# GOA COOPERATIVE SOCIETIES (User Manual)

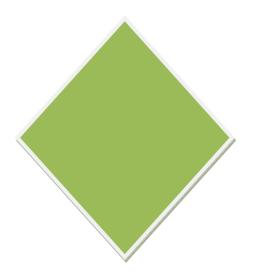

#### 1. User Manual/User Documentation

# **General Operating Instructions**

## **Citizen User Registration:**

- > The URL 'https:// should be explored using the browser.
- Cooperative Society Registration website Home page screen will be displayed as shown below:

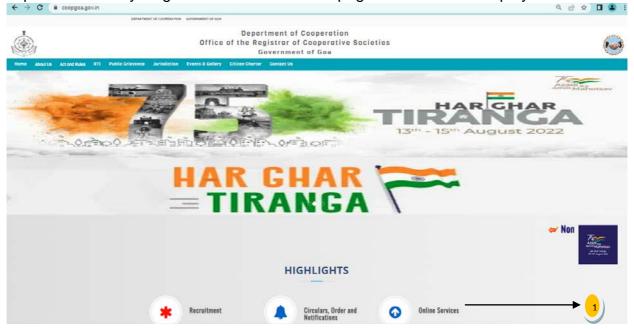

- (1) Click on **Online Services** link as shown above.
  - ☐ Under Online Services, Citizen Services menu will be displayed as shown below:
  - □ Video Tutorial: Signup for Online Society Registration is also given (For reference)

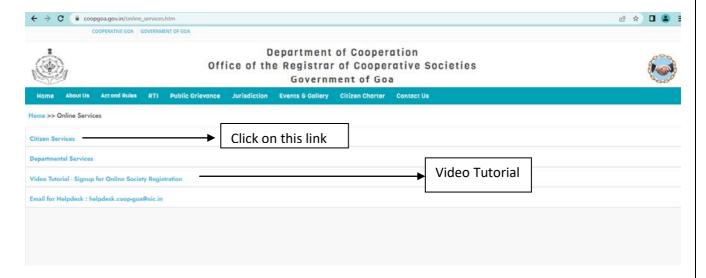

After click on Citizen Services link, page will be visible to you as shown below:

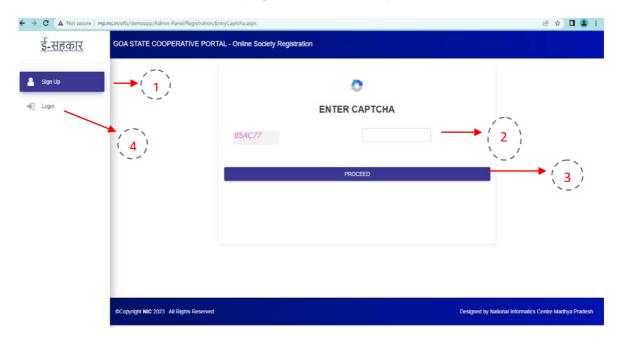

- 1. Sign Up Menu.
- 2. Enter Captcha in the given field.
- 3. Click on Proceed button.
- 4. If user is already registered directly he/she can proceed for Login Page.

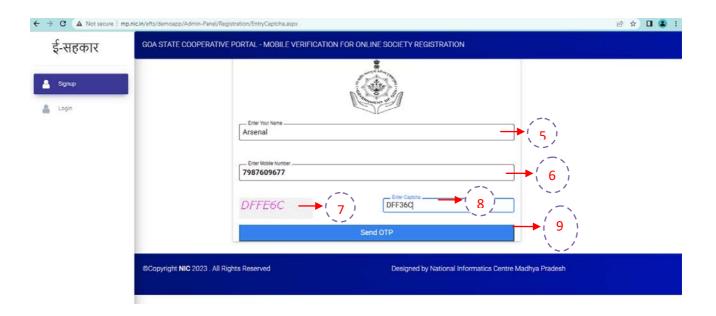

- 5. Enter the Name of the Applicant
- 6. Enter Mobile Number of the Applicant. OTP will be sent to this number.
- 7. Captcha will be displayed to enter in the Enter Captcha field.
- 8. Enter the same Captcha as shown in image.
- 9. Click on Send OTP button.

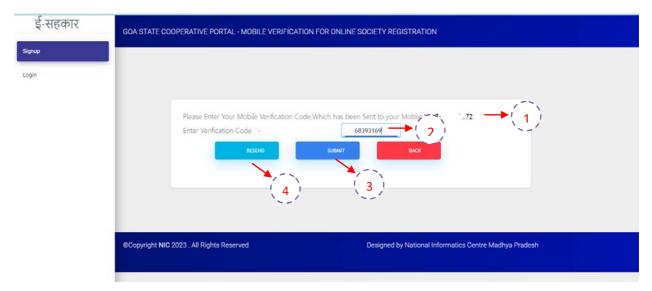

- 1. Please Enter Your Mobile Verification Code has been sent to your Mobile No.
- 2. Enter the verification code
- 3. Click on Submit Button
- 4. Click on Resend button if you have not received OTP on Mobile No.

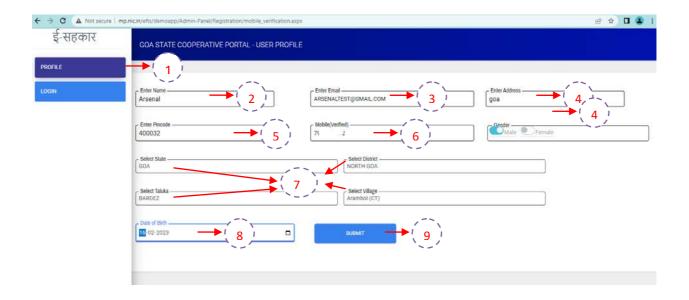

- 1. Once OTP is verified successfully. You will be redirected to User Profile Page
- 2. Name will be automatically populated in the field.
- 3. Enter email id of the applicant.
- 4. Enter the house no/ward no/street/address of the applicant.
- 5. Enter Pin code
- 6. Mobile number which was verified will be automatically populated in the field.
- 7. Select the Gender of the Applicant.
- 8. Select State, District, Taluka and Village of the Applicant.
- 9. Select the Date of Birth of the applicant from Calendar.
- 10. By clicking on **Submit** button, the user will be re-directed to the **Login** Page and Credentials will be shared with Applicant/User through SMS

# **Citizen User Login:**

## > Login Page:

Click on Citizen Login link on Home Page to open login page.

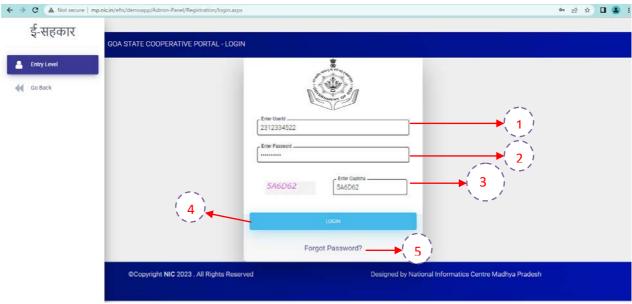

- 1. Enter User Id.
- 2. Enter the Password.
- 3. Read Captcha from image. Enter Captcha code as shown in image.
- 4. Click on **Login** button to log into the system.
- 5. Forgot Password button is given to reset the password.

# **Specific Operating Instructions**

# **Citizen/Applicant Pre-Registration Activity:**

Welcome page upon successful login by citizen user will be displayed as shown below:

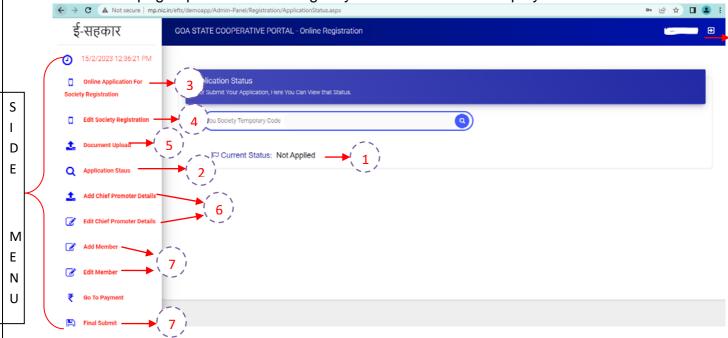

With reference to the above screen,

- 1. Applicant Status/Current Status of the Application listed on the top.
- 2. Application Status button will be used to come on Dashboard/Welcome Page from any page.
- 3. Click on Online Application for Society Registration button to fill the Application.
- 4. Edit Society Registration button is given to edit the existing application prior submission or in case of observation
- **5. Document Upload** link is used to upload the necessary documents required for Registration
- 6. Add/Edit Chief Promoter link to enter the Chief Promoter Details.
- 7. Add/Edit Members link are used to enter the details of Members which are part of the Society.
- 8. Final Submit button is to submit the application.
- 9. Logout button to logout successfully from your account.
- \* Documents and Information entered by citizen user which is not finally submitted (incomplete documents) will be available for modification.
  - Side Menu contains 10 submenus as given below:-
    - Online Application for Society Registration
    - Edit Society Registration
    - Document Upload
    - Application Status
    - Add/ Edit Chief Promoter Details
    - Add/Edit Member Details
    - Final Submit

#### 1. Online Application for Society Registration

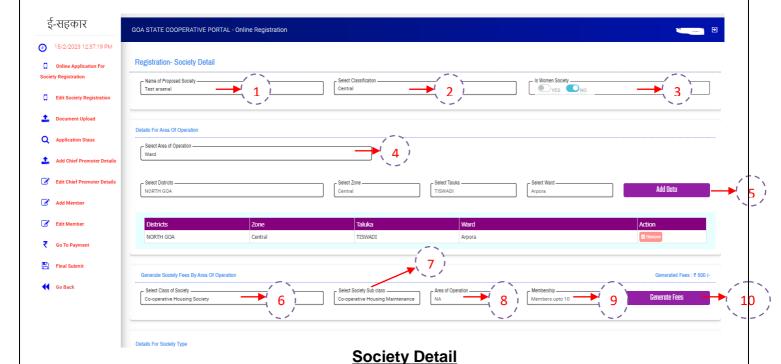

- 1. Enter **Society Name** should be unique or you can check by entering the Society Name is available or not.
- 2. Select Classification in which your society belongs to.
- 3. Select whether Society is women or not?

## **Details for Area of Operation**

- 4. Select **Area of Operation** of the society from the dropdown list.
- 5. Enter **Details** and click on Add Data.

#### **Generate Society Fees**

- 6. Select Class of Society from dropdown list.
- 7. Select Sub Class of the Society from dropdown list
- 8. Select Area of Operation from dropdown list
- 9. Select **Membership** as applicable.
- 10. Click on Generate Fees button and Fees will automatically fetch according to the Class/Subclass of Society and as per Membership.

#### **Details for Society Type**

- 11. Select **Society Type** from dropdown list
- 12. Enter Society Address.
- 13. Select State, District, Zone, Block(Taluka), Village from the list

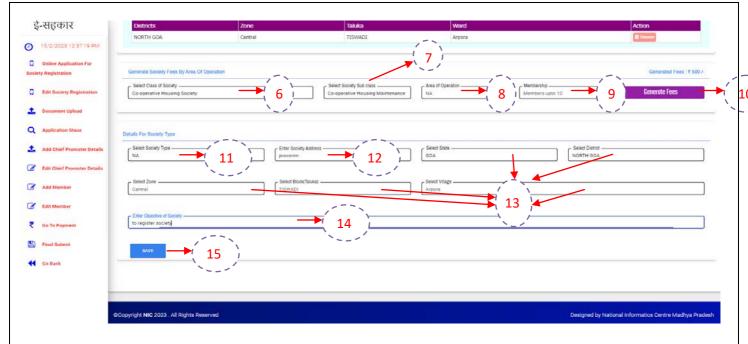

- 14. Enter Objective to the Society.
- 15. To proceed click on Save button.

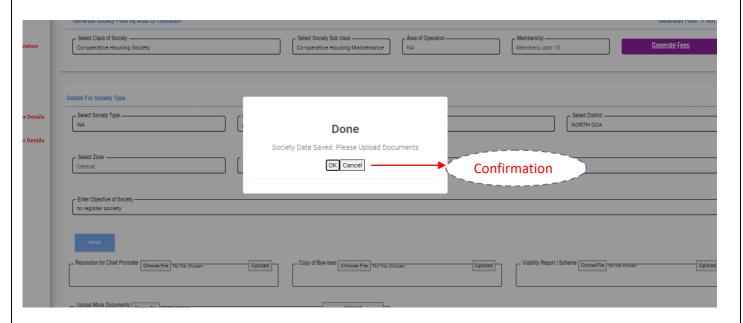

Popup will come -> Society Data Saved. Please Upload Documents as shown in above image.

| pyright <b>NIC</b> 2023 . All Rights Reserved                   |                                             |        | Designed by National Informatics Centre Madhya Pradesh |        |  |
|-----------------------------------------------------------------|---------------------------------------------|--------|--------------------------------------------------------|--------|--|
|                                                                 |                                             |        |                                                        |        |  |
|                                                                 |                                             |        |                                                        |        |  |
|                                                                 |                                             |        |                                                        |        |  |
|                                                                 |                                             |        |                                                        | NEXT   |  |
|                                                                 |                                             |        |                                                        |        |  |
|                                                                 |                                             |        |                                                        |        |  |
| Upload More Documents Choose File No Tile chosen                | Upload                                      |        |                                                        |        |  |
|                                                                 |                                             |        |                                                        |        |  |
| Resolution for Chief Promoter Choose File No file chosen Upload | Copy of Bye-laws Choose File No file chosen | Upload | ty Report / Scheme Choose File No hie chosen           | Upload |  |
|                                                                 |                                             |        |                                                        |        |  |

**Upload Documents** 

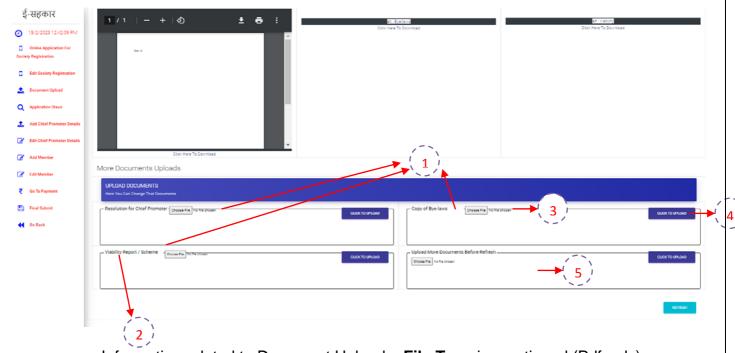

Information related to Document Upload – **File Type** is mentioned (Pdf only)

- 1.3 documents are mandatory i.e. Resolution for Chief Promoter, Copy of Bye-laws, Viability Report/Scheme.
- 2. **Name** of the File is displayed on the Label.
- 3. **Choose** the File which you want to upload.
- 4. Click on **Upload Button** to upload the File.

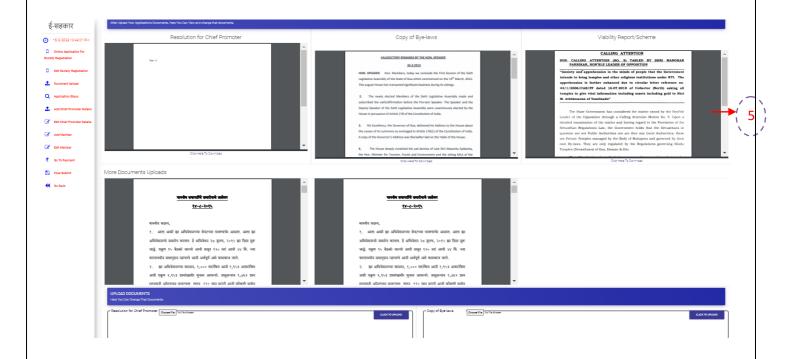

- 5. If file is uploaded then it will display the file as shown in image above.
- 6. If by mistake wrong file is uploaded you can re-upload the file.
- 7. For Additional Documents :-
  - Upload More Documents Before Refresh
  - When you are try to upload Additional Documents. Choose File click on Upload. Again choose new file -> click on upload. When you are done with all files. Then click on Refresh Button

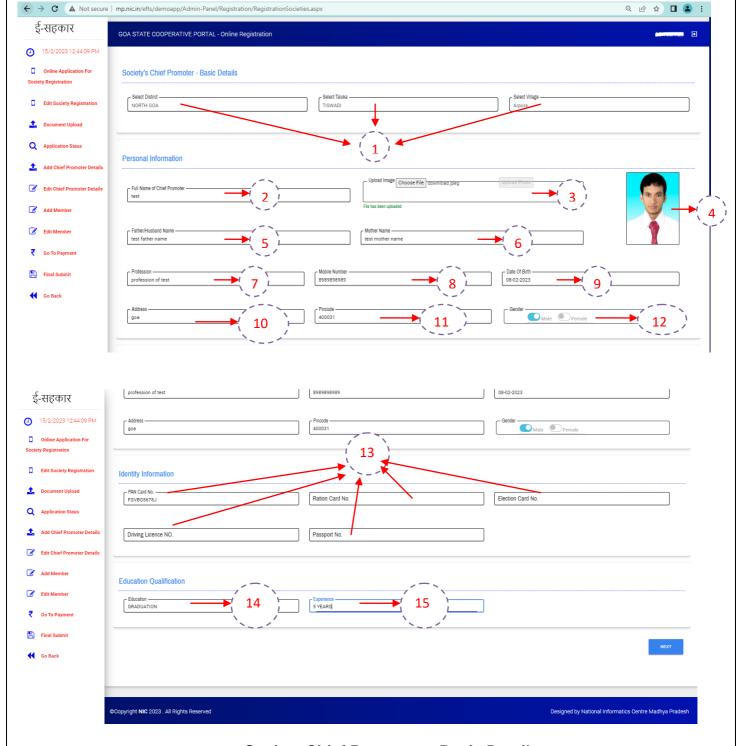

## <u>Society Chief Promoter – Basic Details</u>

1. Select District, Taluka and Village of the Chief Promoter.

#### **Personal Information**

- 2. Enter Full Name of Chief Promoter
- 3. Upload Image of Chief Promoter. Select Image of Chief Promoter. Once you select the image, click on Upload Photo button to upload the image.
- 4. You will get message Image Uploaded if the photo was uploaded successfully.
- 5. Enter the Father/Husband Name of the Chief Promoter(optional)
- 6. Enter the Mother Name of the Chief Promoter(optional)
- 7. Enter Profession of the Chief Promoter
- 8. Enter Mobile No of the Chief Promoter
- 9. Enter DOB of the Chief Promoter

- 10. Enter Address of the Chief Promoter
- 11. Enter Pin code of the Chief Promoter
- 12. Enter Gender of the Chief Promoter

#### **Identity Information**

13. Enter at least one identity proof (Pan/Election/Ration/Driving License/Passport)

#### **Education Qualification**

- 14. Enter Education of the Chief Promoter(optional)
- 15. Enter Experience of the Chief Promoter(optional)

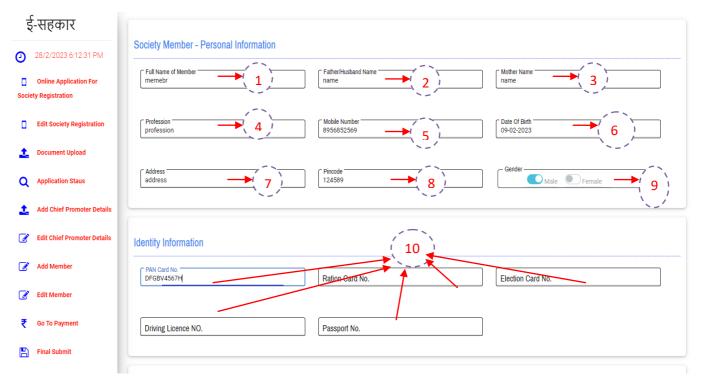

#### **Society Member – Personal Information**

- 1. Enter Full Name of Member
- 2. Enter the Father/Husband Name of the Member(optional)
- 3. Enter the Mother Name of the Member(optional)
- 4. Enter Profession of the Member(optional)
- 5. Enter Mobile No of the Member
- 6. Enter DOB of the Member
- 7. Enter Address of the Member
- 8. Enter Pin code of the Member
- 9. Enter Gender of the Member

#### **Identity Information**

10. Enter at least one identity proof (Pan/Election/Ration/Driving License/Passport)

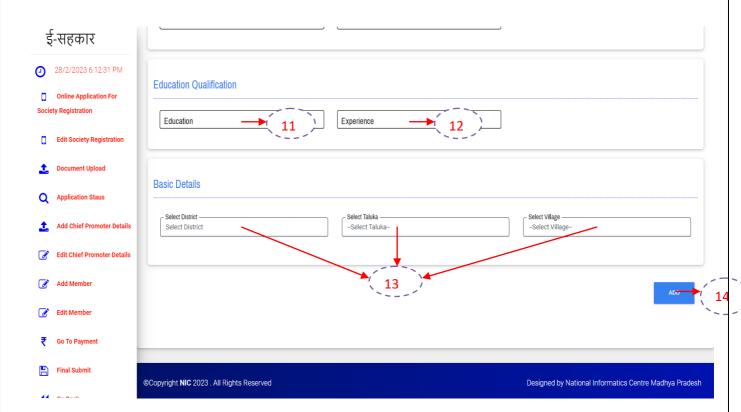

## **Education Qualification**

- 11. Enter Education of the Member (optional)
- 12. Enter Experience of the Member (optional)

#### **Basic Details**

- 13. Select District, Taluka and Village of the Member.
- 14. Click on Add button to save the Member Details.

Once Member Details is saved. You can edit or delete the member if it is required.

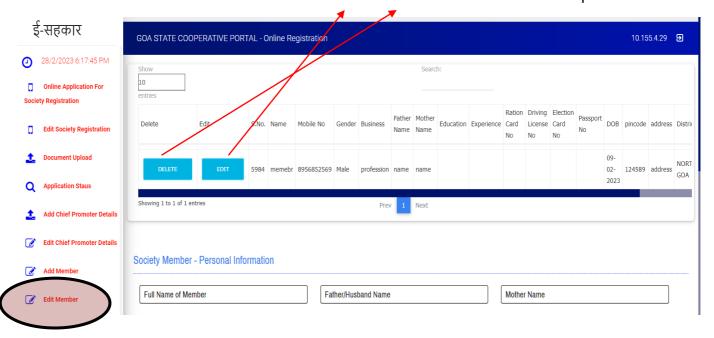

# **Final Submit**

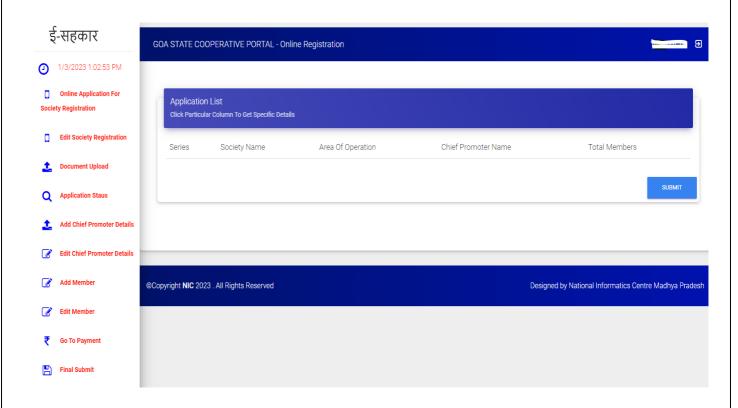

- 1. Click on Submit button.
- 2. Your application is submitted to Department for Verification Purpose.

-----End------End------